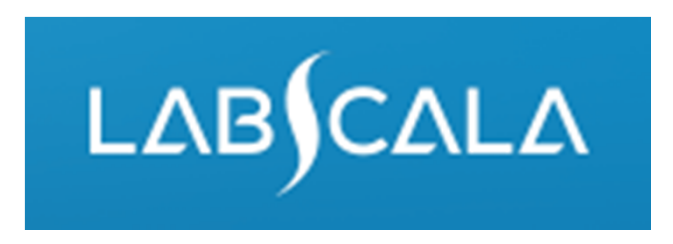

#### Streptokokki (*Streptococcus*), viljely nielusta, seulonta (5141) Kierroslomakkeen täyttöohje

# Pikaohje tulosten syöttöön

- 1. Aloita LabScalan kotisivulta valitsemalla sivun ylälaidasta EQA‐kierrokset ‐<sup>&</sup>gt; Syötä tuloksia ‐<sup>&</sup>gt; Valitse oikea kierros.
- 2. Lisää/tarkista kierroskohtainen yhteyshenkilö, valitse "Seuraava" sivun alalaidasta.
- 3. Tutustu ohjeeseen, valitse "Seuraava".
- 4. Rekisteröi kierrosnäytteet, valitse "Tallenna ja jatka".
- 5. Tulosten syöttö: Vastaa kysymyksiin.
- 6. Tallenna tuloksesi valitsemalla "Tallenna lopullisena". Siirry seuraavaan näytteeseen valitsemalla "Seuraava".
- 7. Validoi lopuksi tuloksesi ja korjaa tarvittaessa, valitse lopuksi "Hyväksy ja lähetä tulokset".

### Tulosten syöttö LabScalaan

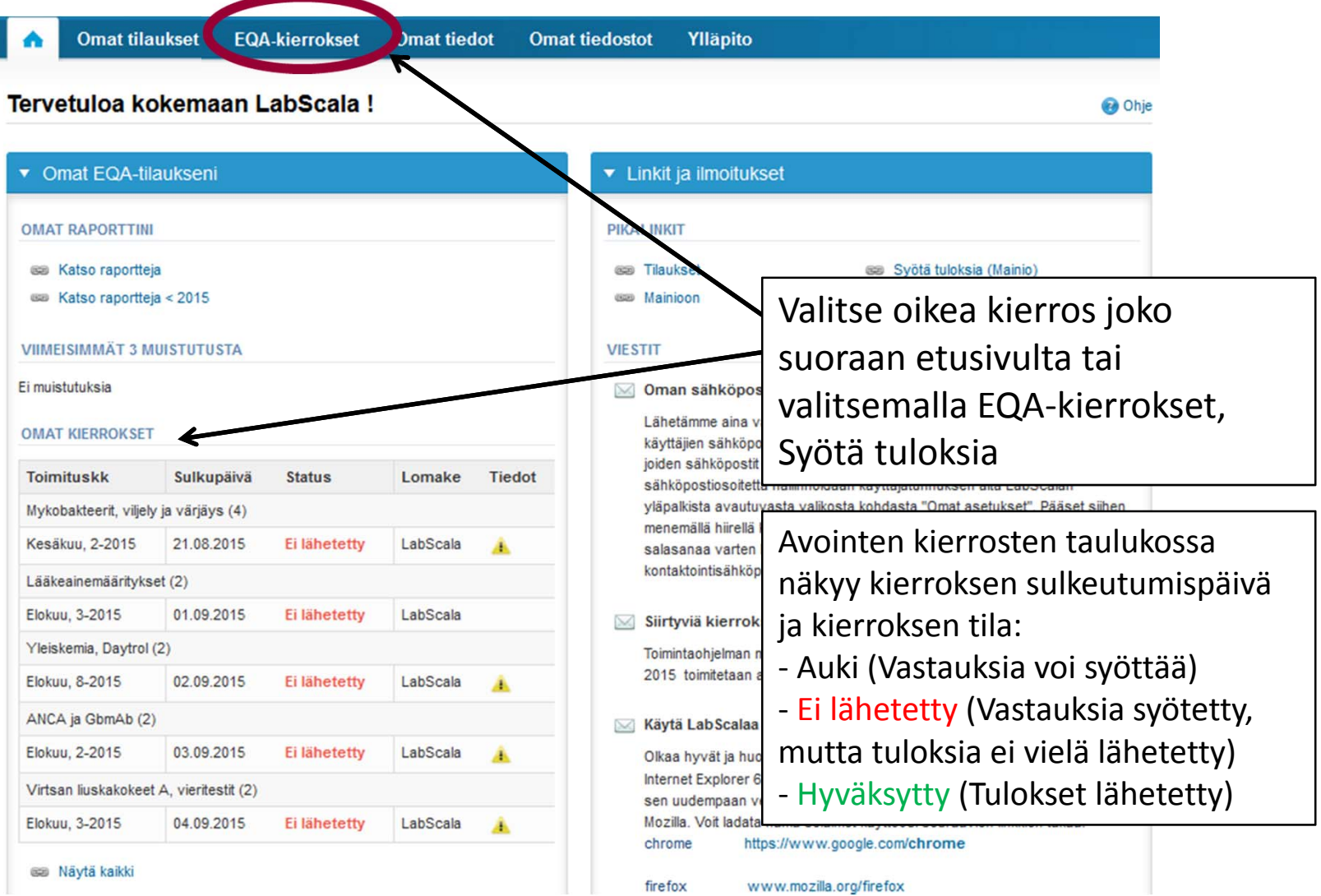

# Pyyntö

- • Avattaessa kierros aukeaa näkymä, jossa kierros on jaettu eri osa‐alueisiin:
	- – **Pyyntö**: Tässä näkymässä näet mm. mitä olet tilannut ja kuinka paljon (esim. Streptokokki (Streptococcus), viljely nielusta, seulonta (3) tarkoittaa, että kierros on tilattu kolmeen kertaan).
	- –**Ohjekirje:** Kierroskohtainen ohjeistus ja kattavammat ohjeet tulostettavissa
	- –**Preanalytiikka:** Näytteiden saapumispäivä, saapuneiden näytteiden määrä, varastointiolosuhteet jne.
	- –**Tulokset:** Näkymässä pääsee kirjaamaan analyyttikohtaiset tulokset
	- –**Postanalytiikka:** Tulosten validointi
	- –**Loppu:** Paluu LabScalan etusivulle
- • Tässä näkymässä syötetään myös kierroskohtaisten yhteyshenkilöiden tiedot
	- Näille henkilöille lähtee muistutusviesti kierroksen sulkeutumisesta sekä muuta tarvittavaa tärkeää tietoa
	- **Yksi yhteyshenkilö pakollinen per kierros**

#### Tervetuloa mukaan Streptokokki, viljely nielusta, Elokuu, 3-2015 kierrokselle

**Ohje** 

Pyyntö>>Ohjekirje>>Preanalytiikka>>Tulokset>>Postanalytiikka>>Loppu

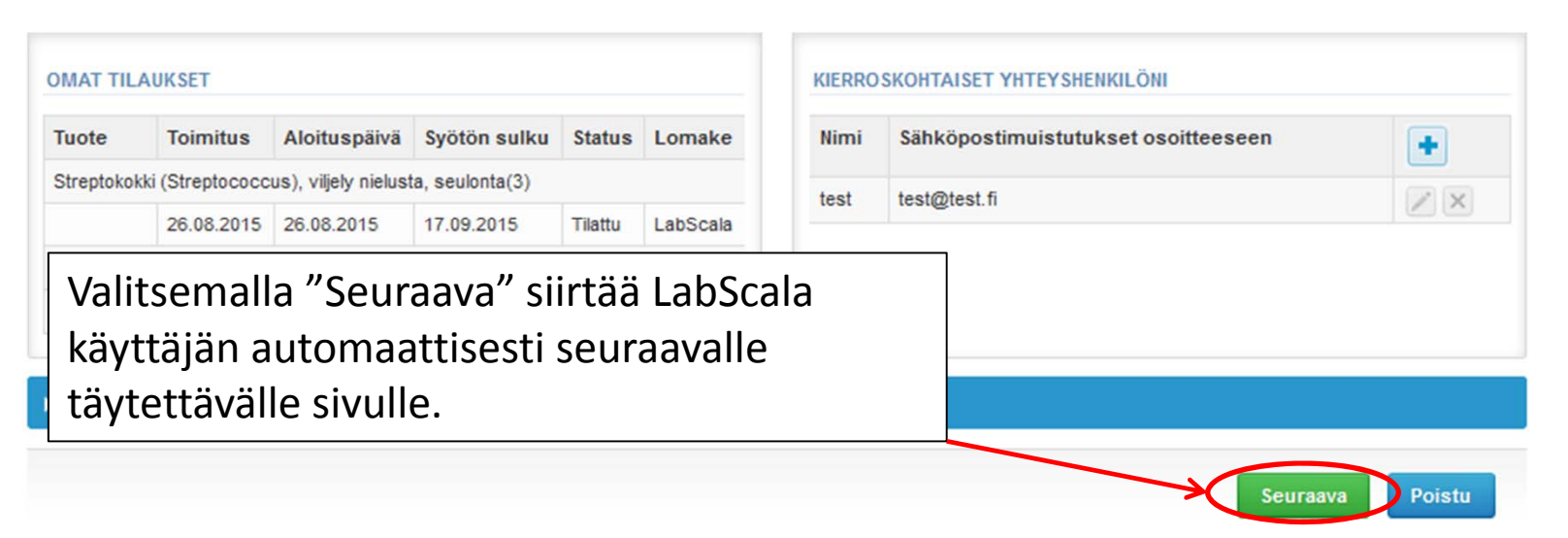

# Preanalytiikka

- $\bullet$  Preanalytiikka – osiossa kirjataan ylös seuraavat asiat:
	- **Näytteiden saapumispäivä**
	- **Saapunut määrä:** Kuinka monta näytepakettia on vastaanotettu
	- **Näytteen varastointiolosuhteet:** Missä näytteitä on säilytetty ennen analysointia (jääkaappi, huoneenlämpö, pakastin, muu). Jos ei varastointia, voi jättää tyhjäksi
	- –**Näytteiden esikäsittelypäivä:** Tarvittaessa, jos ei esikäsittelyä, voi jättää tyhjäksi
- •Sivun alalaidassa voi jättää kommentteja tarvittaessa
- •Jatketaan "Tallenna ja jatka" ‐painikkeilla sivun alalaidasta

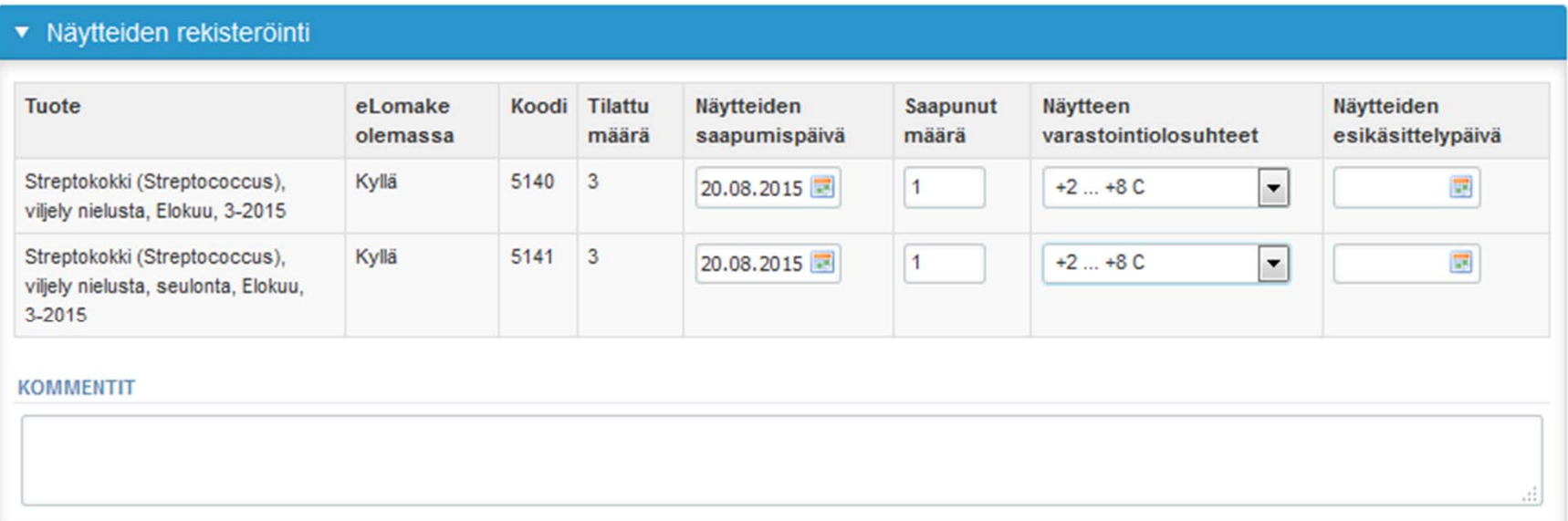

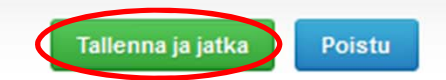

# Tulokset – Vastaus kliinikolle

- •Jos kierroksia on tilattu useampi kappalemäärä, näkyvät näytepaketit tämän näkymän ylälaidassa
- • Jos kierrokselle kuuluu useampia näytteitä, näkyvät ne itse tuloslomakkeen yläpuolella ohjekirjeessä mainituin näytenimin (esim. S001, S002 ja S003)
- •Tuloskirjaus aloitetaan vastaamalla "Vastaus kliinikolle" kysymyksen kohtiin (pakolliset).

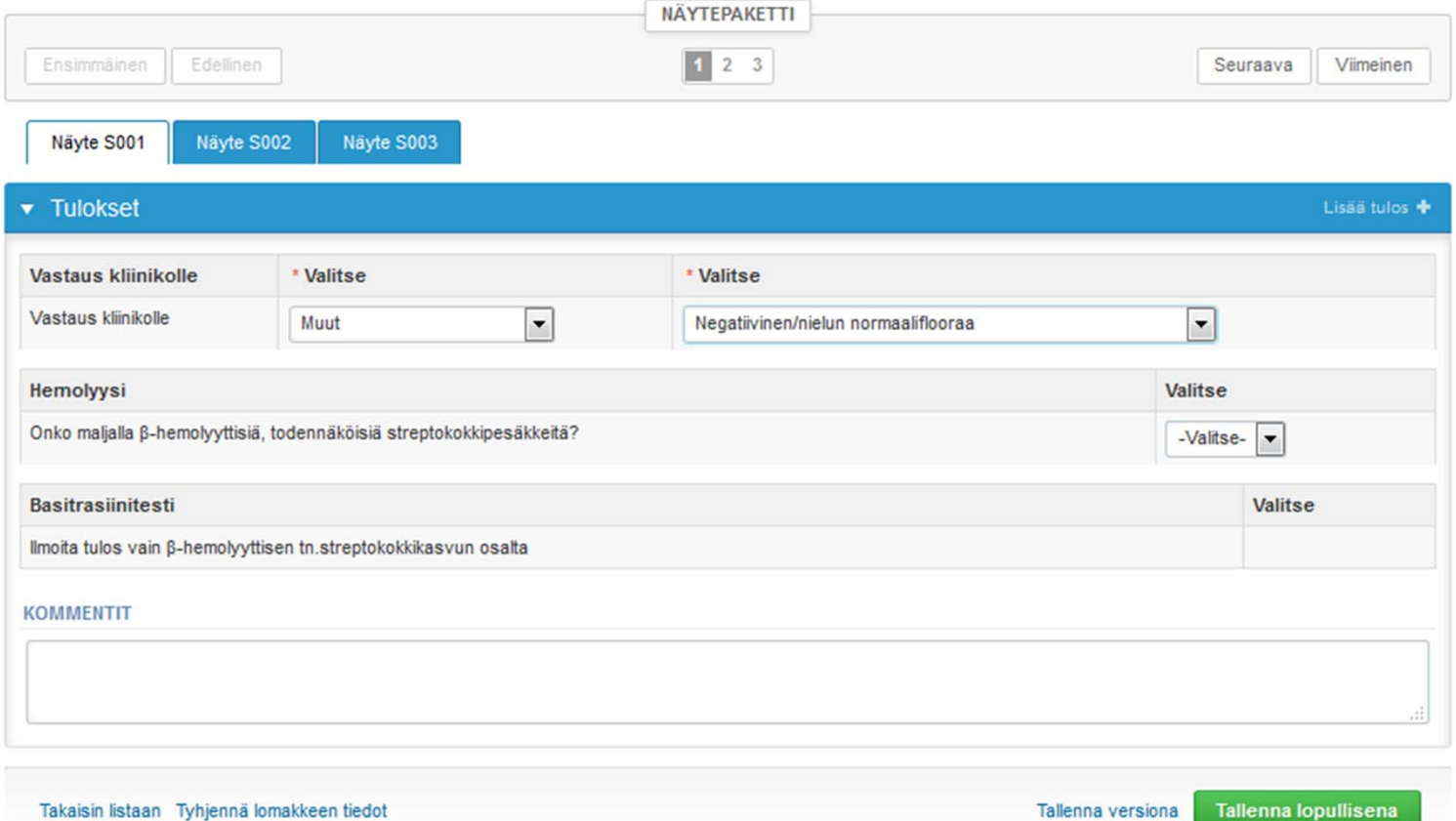

#### Tulokset – Hemolyysi ja basitrasiinitesti

- •Valitse kohdasta "Hemolyysi" sopiva vaihtoehto.
- •Jos näytteessä on β‐hemolyyttisiä, todennäköisiä streptokokkipesäkkeitä, vastaa basitrasiinitestin tulos.
- • Jos haluat syöttää samalle näytteelle useampia tuloksia, paina "**Lisää tulos <sup>+</sup>** "merkkiä, jolloin uusi vastausvalikko aukeaa
- • Valitsemalla "Tallenna lopullisena" tulokset tallentuvat ja niitä pääsee muokkaamaan vain valitsemalla "Muokkaa tietoja" sivun alalaidasta

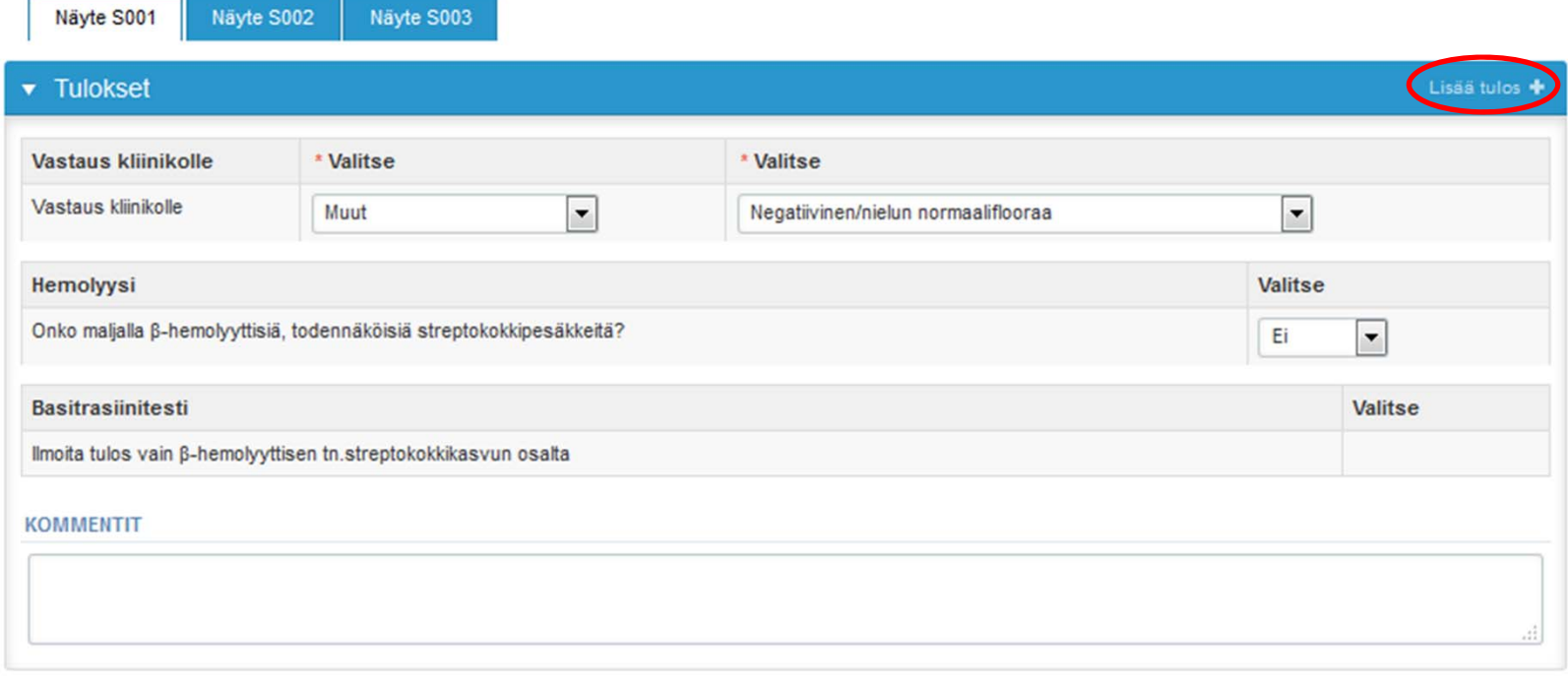

7

# Tulokset

•Valitsemalla "Seuraava" siirtää LabScala käyttäjän automaattisesti seuraavalle täytettävälle tulossivulle

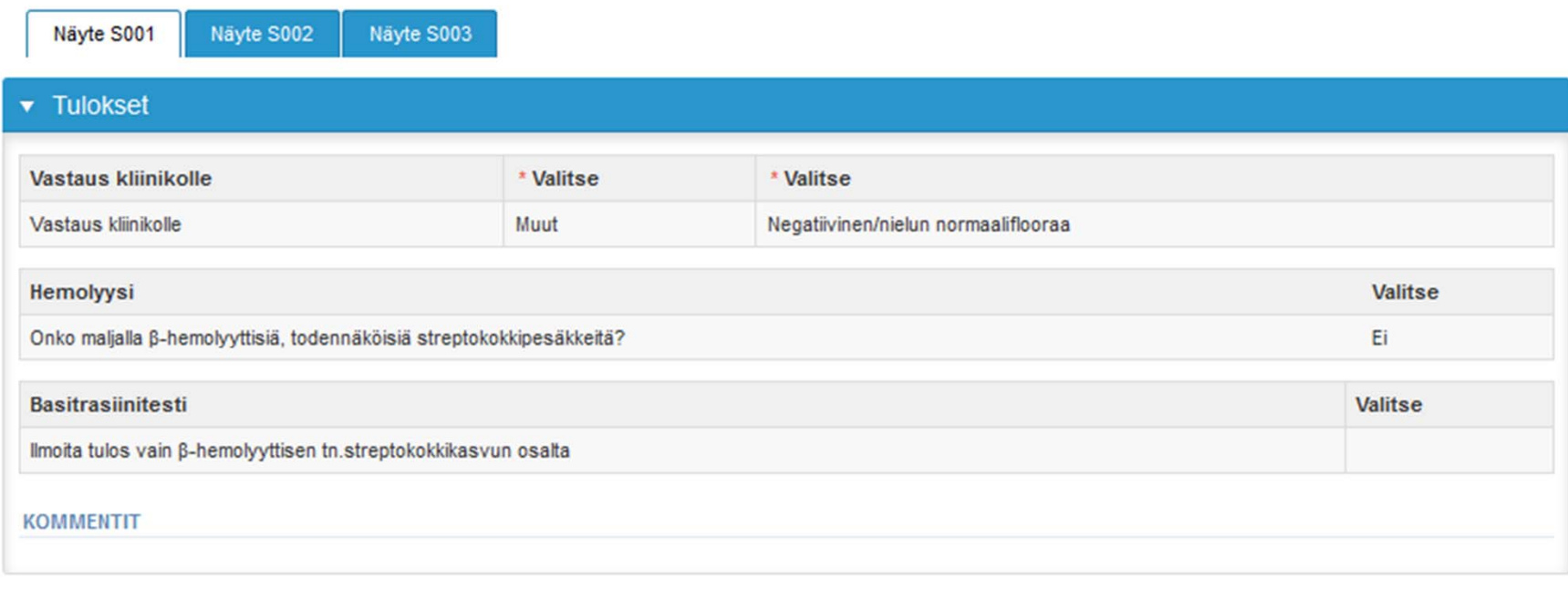

Takaisin listaan Muokkaa tietoja Tulosta

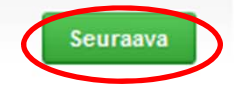

#### Postanalytiikka

- • Kun kaikkien näytteiden tulokset on ilmoitettu, siirrytään kohtaan "Validoi tulokset":
	- –**Tuote:** Mikä prosessin osa on kyseessä
	- **Näytepaketti:** Kuinka monta näytesarjaa on vastattu
	- **Näyte:** Mikä näyte on kyseessä
	- **Virheet:** Jos näytteessä analyyttikohtaisia validointirajaylityksiä näkyvät ne tässä virheilmoituksina
	- **Viimeksi tallentanut:** Kuka käyttäjä on tallentanut lomakkeen
	- –**Päivä:** Milloin lomake viimeksi tallennettu
	- **Status:** Tulosten status (Hyväksytty, Luonnos, Virhe, Auki)

#### Streptokokki, viljely nielusta, Elokuu, 3-2015 postanalytiikka

Pyyntö>>Ohjekirje>>Preanalytiikka>>Tulokset>>Postanalytiikka>>Loppu

Validoi tulokset

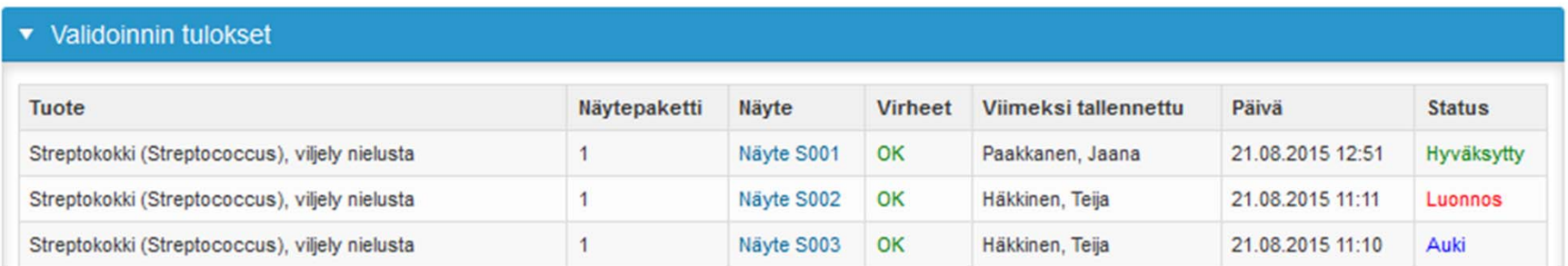

**O** Ohje

### Postanalytiikka

- •Tuloksia pääsee korjaamaan valitsemalla oikean näytteen
- • Kun kaikki on hyväksytyssä tilassa ja sellaisia, että ne voi lähettää Labqualityyn, valitaan alhaalta **"Hyväksy ja lähetä tulokset"**
- •Jos halutaan vielä selvittää jotain eikä lähettää tuloksia valitaan "Poistu"
- •Tuloksia voidaan lähettämisen jälkeenkin editoida aina niin pitkään kuin kierros on auki

Validoi tulokset

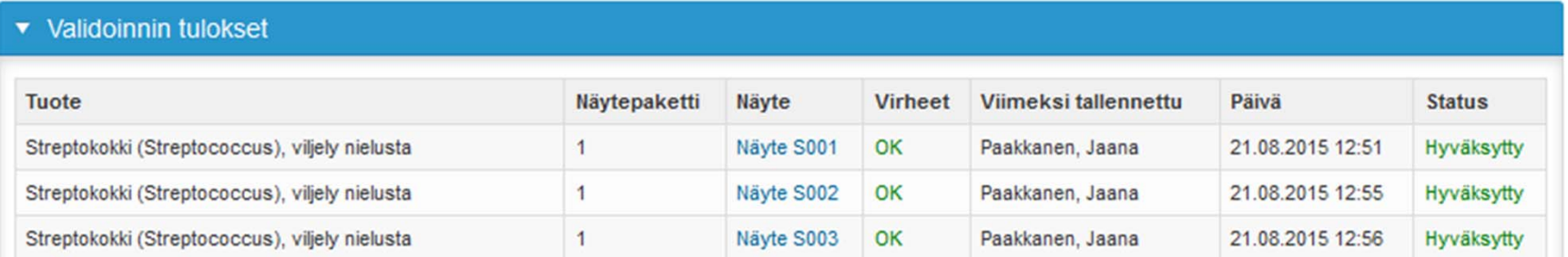

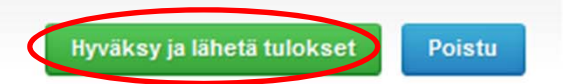

# Tulokset lähetetty

 $\bullet$  Valitsemalla "Hyväksy ja lähetä tulokset" päädyt omat kierrokset sivulle, josta valitsemalla "Takaisin" pääsee takaisin aloitussivulle

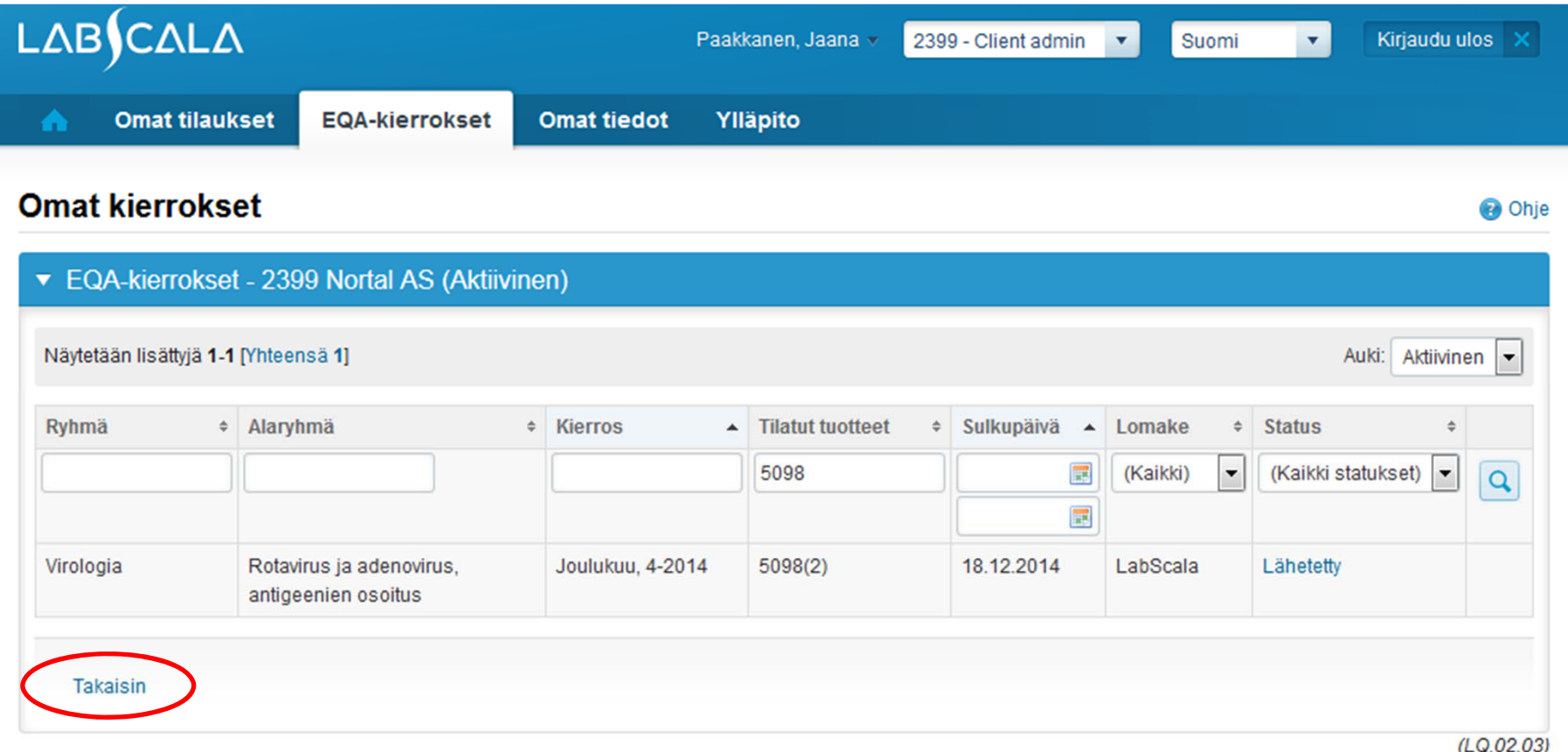

#### LabScalan tärkeät ikonit

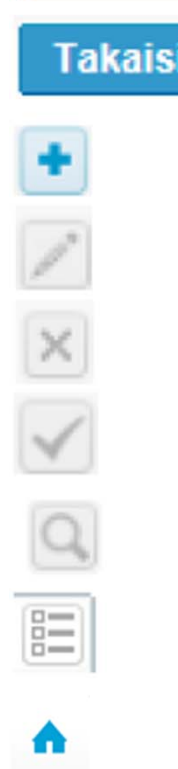

**Tallenna** 

ın

Tämä nappi tallentaa tekemäsi muutokset Tämä nappi palauttaa edelliseen näkymään Tämä nappi mahdollistaa tiedon lisäämisen Tätä nappia painamalla pääsee muokkaamaan tietoja Tämä nappi poistaa tiedot Tarkoittaa, että tiedot on hyväksytty ja käytössä Tämän napin takaa pääset hakuun, jossa voit kirjoittaa hakemasi asian ruutuun Tämän napin takaa pääset selaamaan valikon takana olevaa rekisteriä Tämä nappi vie etusivulle

#### Kysyttävää?

- $\bullet$  Jos sinulla on kysyttävää, ota yhteyttä:
	- Jaana Paakkanen jaana.paakkanen@labquality.fi +358 9 8566 8236
	- Jonna Pelanti jonna.pelanti@labquality.fi +358 9 8566 8211